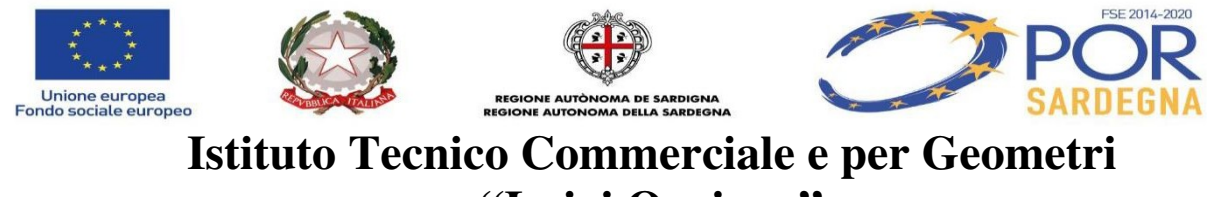

**"Luigi Oggiano"** 

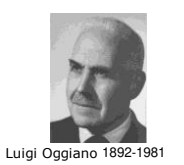

**08029 SINISCOLA (Nuoro) Via P. Micca s.n.c. nutd10000b@istruzione.it == P.E.C. : nutd10000b@pec.Istruzione.it www.itcgoggiano.it – Tel. (0784) 87.80.66 – C. F. 80005590916 C.M. NUTD10000B** 

Siniscola 23-10-2020

# **PROCEDURA DI ATTIVAZIONE ACCOUNT GOOGLE SUITE**

#### **PROCEDURA DA PC**

1. Apri una pagina del browser Google Chrome e clicca sul cerchietto con la tua iniziale, o la tua foto, in alto a destra:

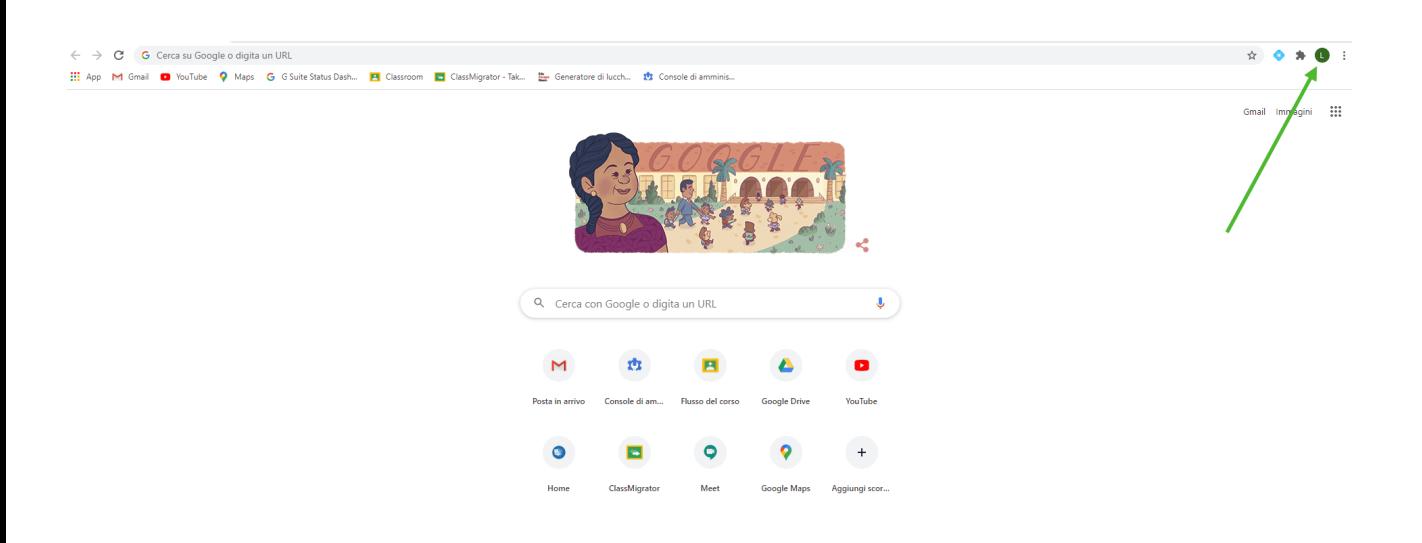

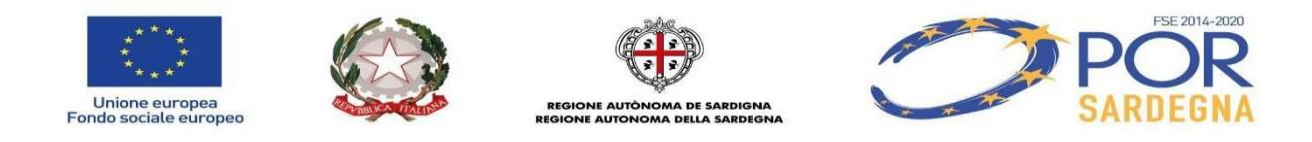

2. Nella finestra che si apre clicca su **Aggiungi** per creare un nuovo profilo Chrome:

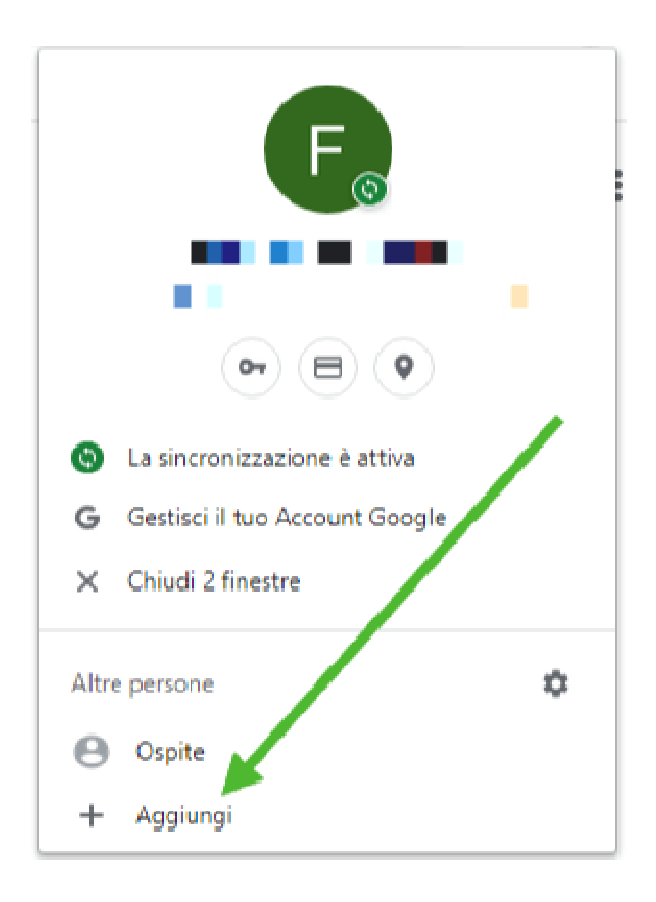

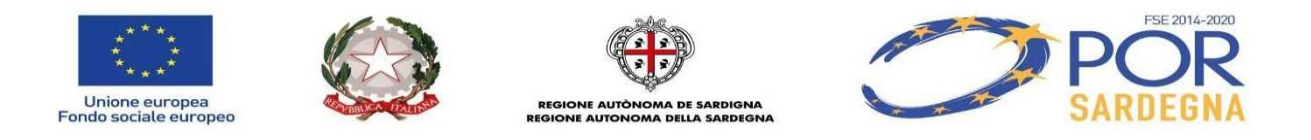

3. Dai un nome al profilo, accertati che la creazione del collegamento sul desktop sia selezionata, e clicca **Aggiungi**:

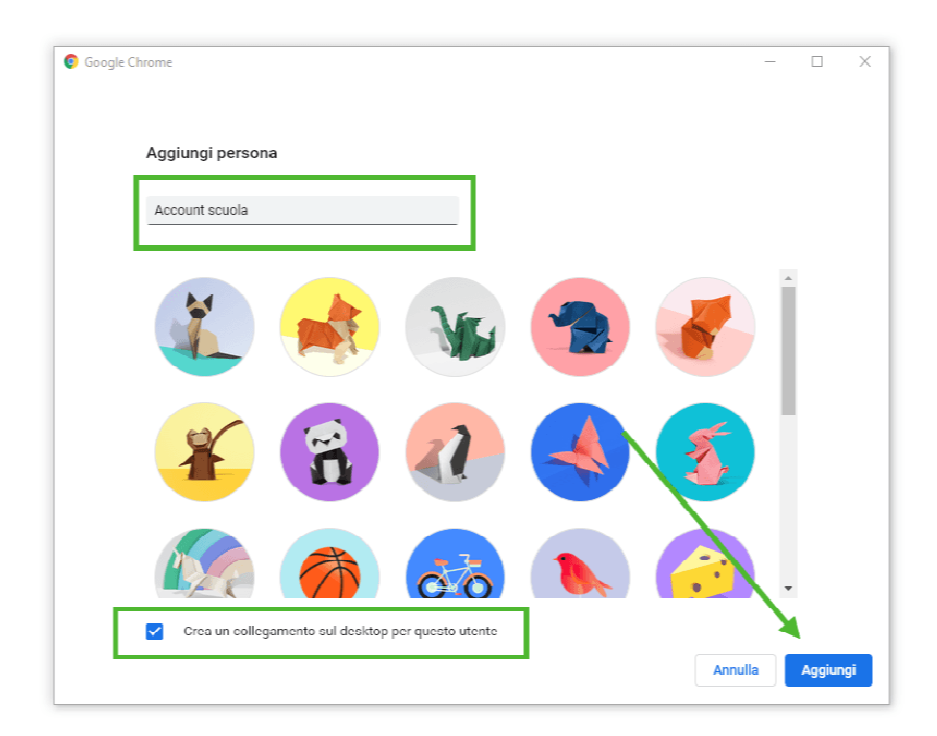

- 3. Si aprirà una nuova finestra di Chrome, clicca nell'ordine (vedi galleria foto sotto):
- **Inizia**
- **Avanti**
- **Avanti**
- **Continua**

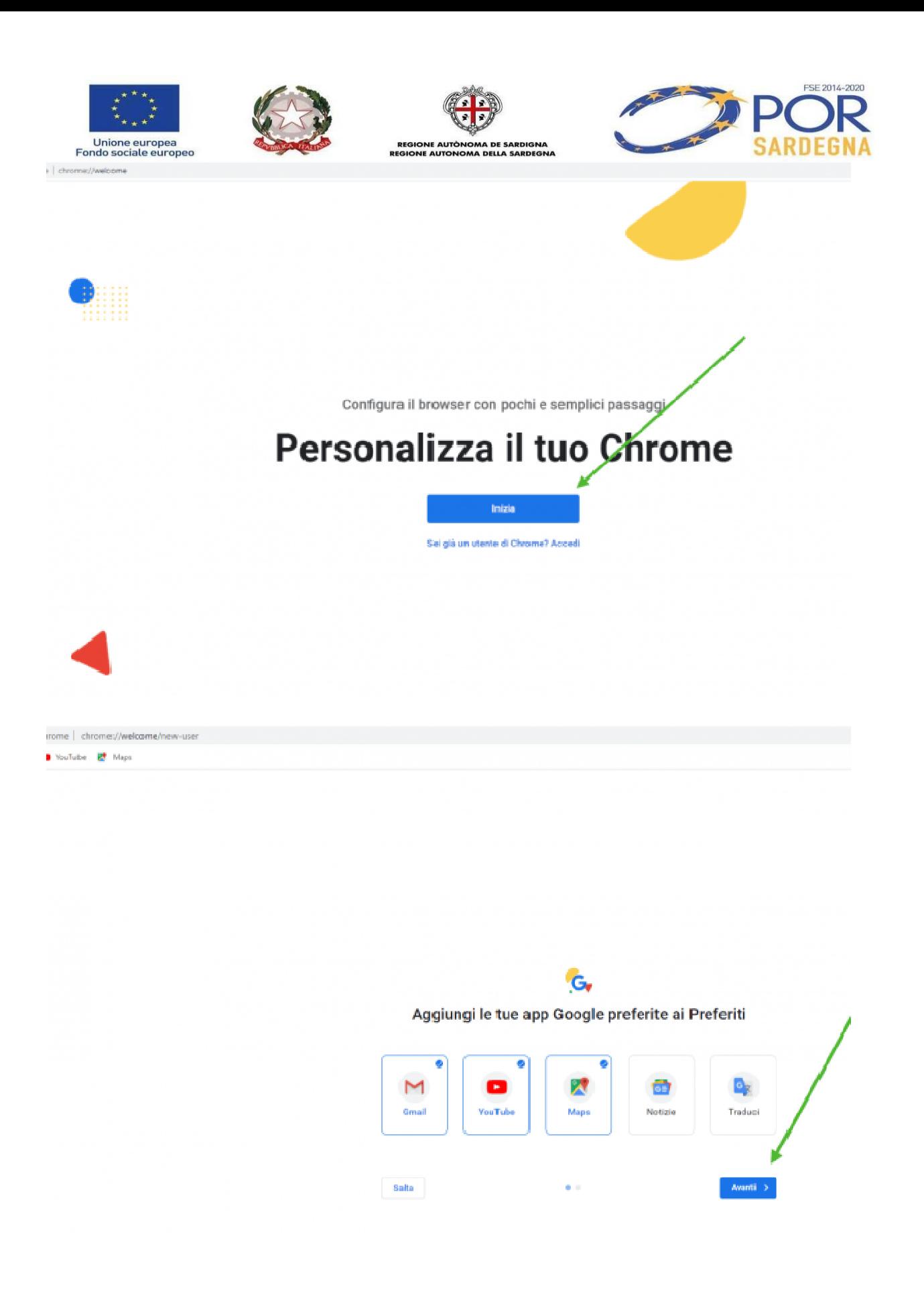

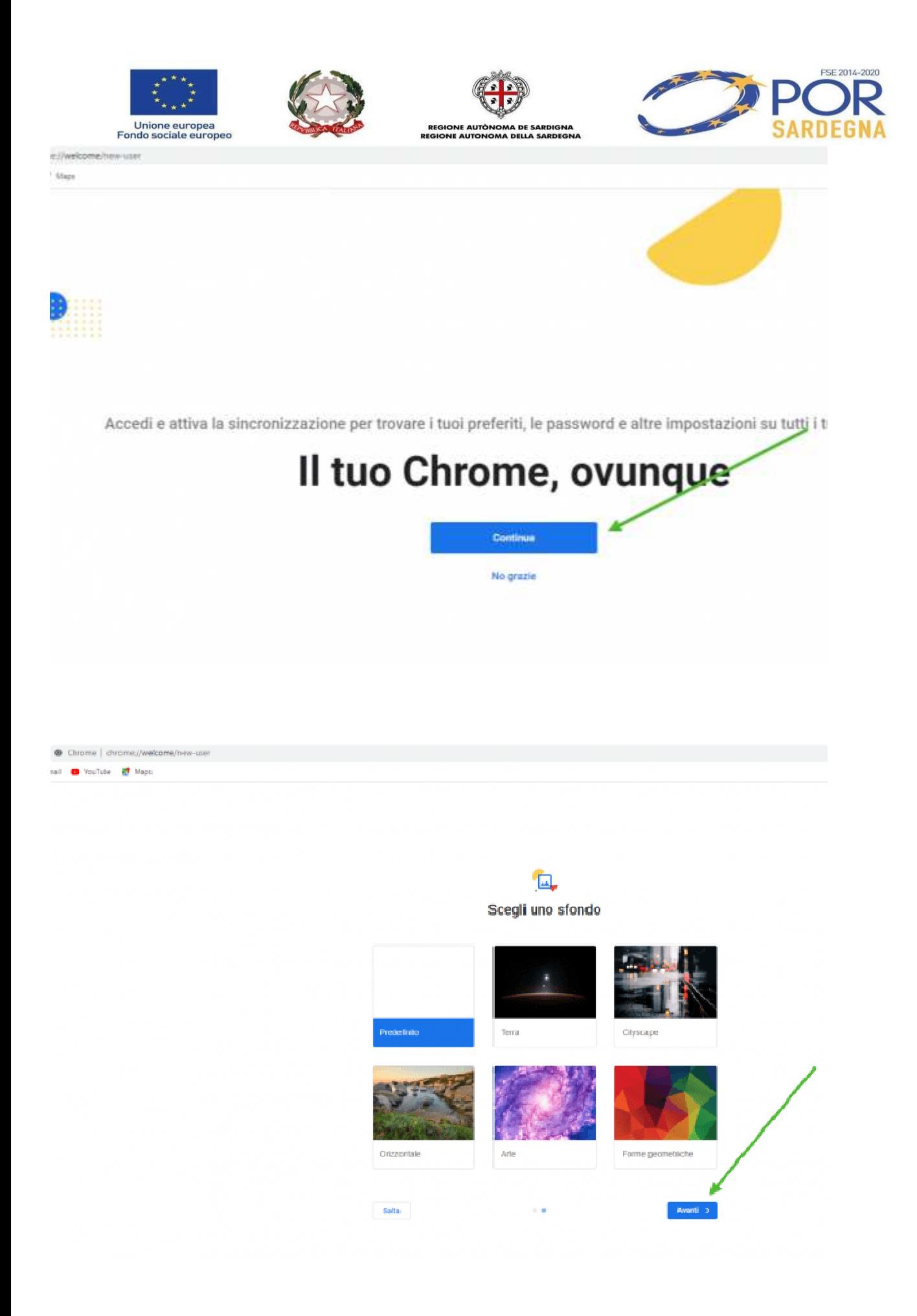

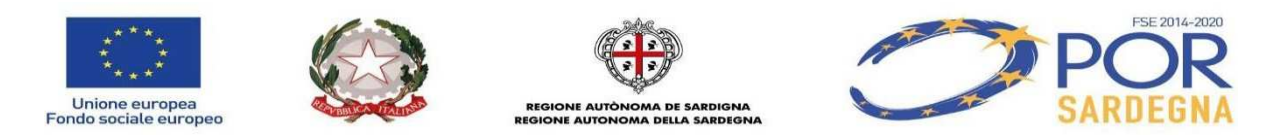

5. Inserisci l'indirizzo email, solitamente nel formato: *nomecognome@itcgoggiano.net* e clicca su **Avanti**.

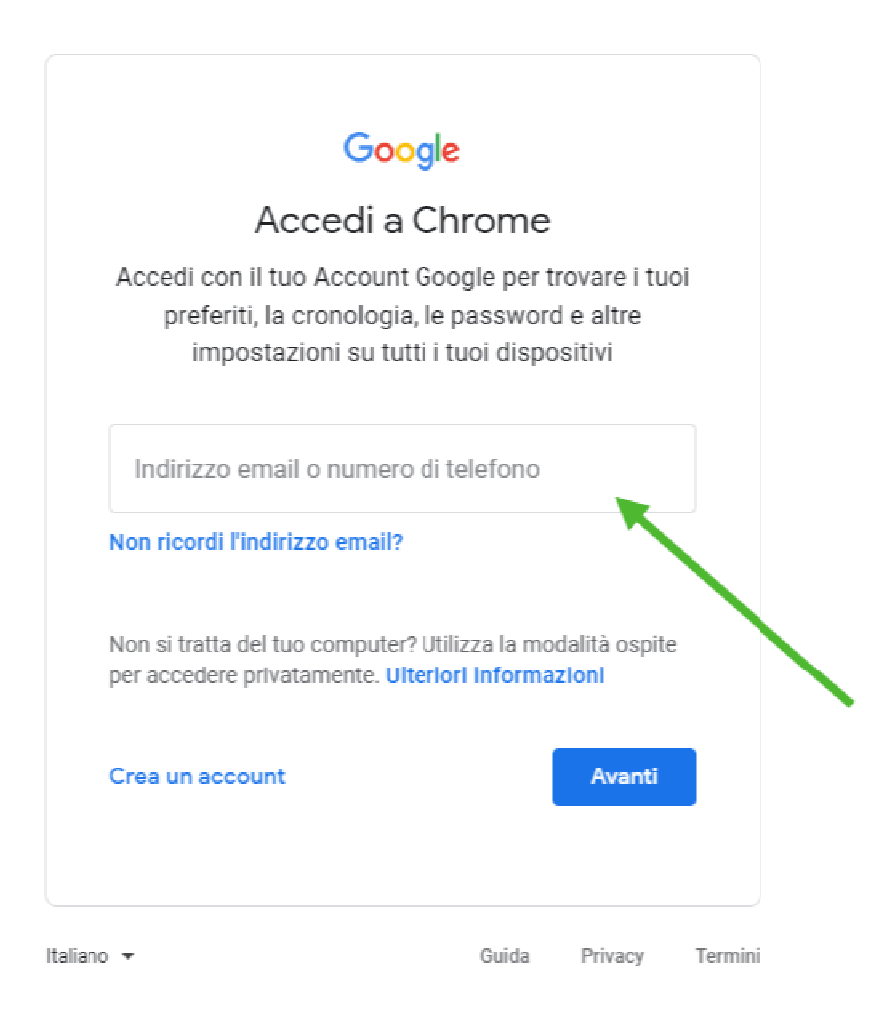

6. Inserisci la password, che poi dovrai cambiare, fornita dall'amministratore e clicca su **Avanti**.

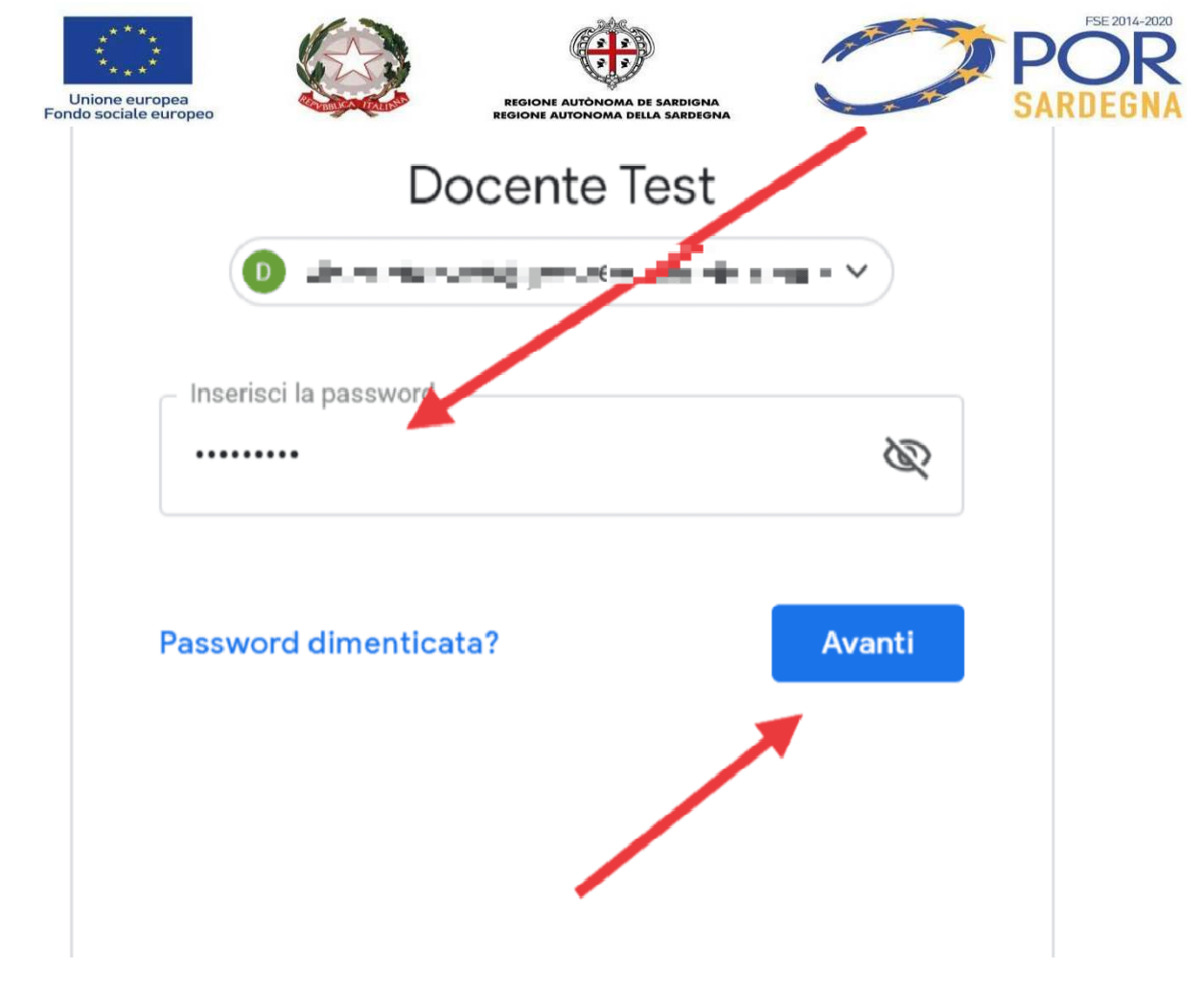

#### 7. Accetta l'accordo:

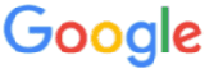

## Benvenuto nel tuo nuovo account

Benvenuto nel tuo nuovo account: ( a compatibile con tanti servizi Google, ma è il tuo amministratore di ipsteleseischia.edu.it che decide a quali servizi puoi accedere. Per suggerimenti sull'utilizzo del tuo nuovo account, visita il Centro assistenza di Google.

Quando utilizzi servizi Google, il tuo amministratore di dominio ha accesso ai dati del tuo account docente.test@ipsteleseischia.edu.it, inclusi i dati memorizzati sull'account nei servizi Google. Puoi avere ulteriori informazioni qui oppure leggendo le norme sulla privacy della tua organizzazione, se esistono. Puoi scegliere di tenere un account separato per l'utilizzo personale di qualsiasi servizio Google, incluso il servizio email. Se hai vari Account Google, puoi gestire l'account che utilizzi con i servizi Google e passare da un account all'altro quando vuoi. Il tuo nome utente e l'immagine del profilo ti consentono d verificare di avere scelto l'account desiderato.

Se la tua organizzazione ti dà accesso ai servizi principali di G Suite, il tuo utilizzo di tali servizi regolato dal contratto G Suite dell'organizzazione. Tutti gli altri servizi di Google attivati dall'amministratore ("Servizi aggiuntivi") sono a tua disposizione ai sensi dei Termini di servizio e delle Norme sulla privacy di Google. Alcuni Servizi aggiuntivi potrebbero essere regolati anche da termini specifici del servizio. Il tuo utilizzo dei servizi a cui l'amministratore ti autorizza ad accodere costituisce l'accettazione dei termini specifici dei servizi applicabili.

Fai clic su "Accetto" di seguito per indicare di aver compreso la descrizione de funzionamento del tuo account docente.test@ipsteleseischia.edu.it, nonché di accettare i Termini servizio di Google e le Norme sulla privacy di Google.

**Accetta** 

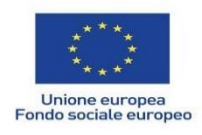

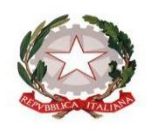

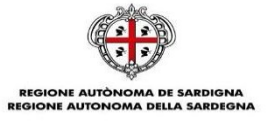

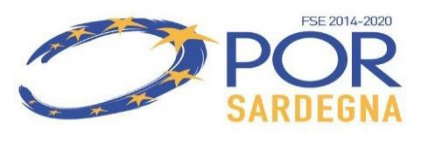

8. Cambia la password, con una a tua scelta, inserendola due volte. Clicca **Cambia password**.

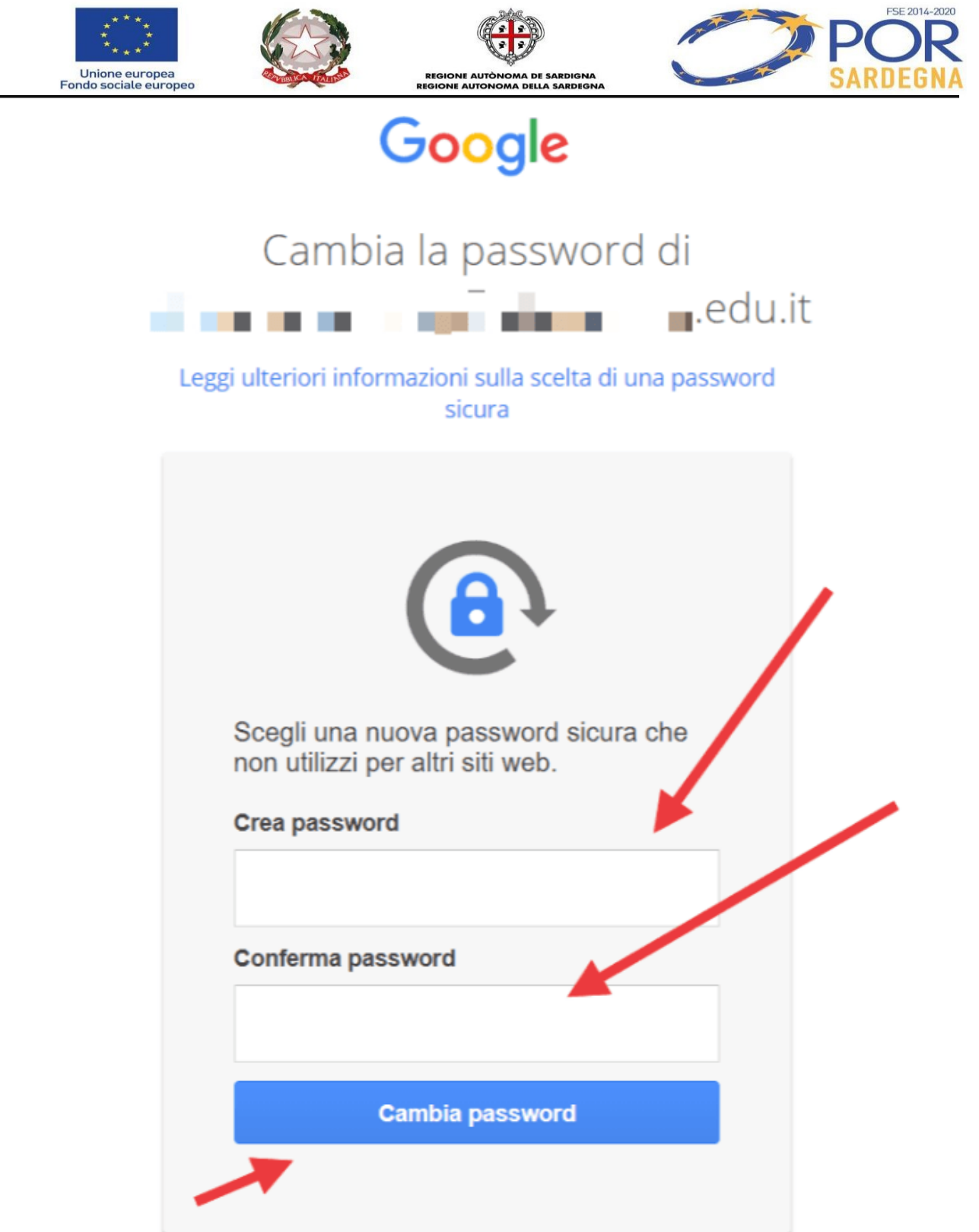

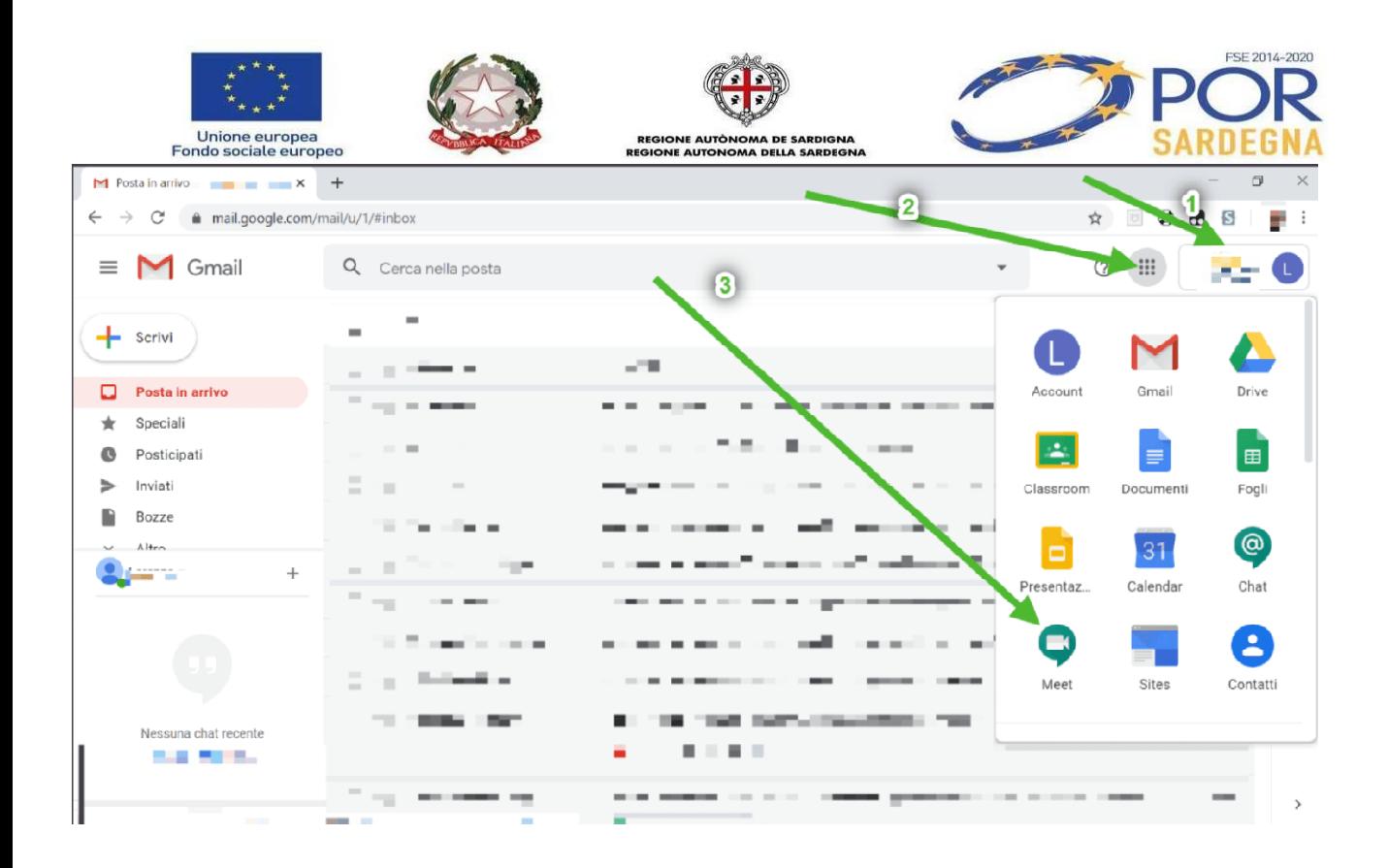

### **DA DISPOSITIVO MOBILE**

#### **N.B. Prima di qualsiasi operazione successiva è necessario attivare un blocco schermo (password,pin,..) nel dispositivo mobile.**

Da dispositivo mobile i passaggi sono gli stessi, ma le schermate sono leggermente diverse.

1. Se non hai l'app Gmail, vai su **Google Play Store o Apple App Store** e scaricala. Una volta scaricata, aprila e segui la procedura per attivare un nuovo account.

Se invece hai già l'app Gmail, clicca sull'icona circolare in alto a destra e poi su **Aggiungi un altro account:** 

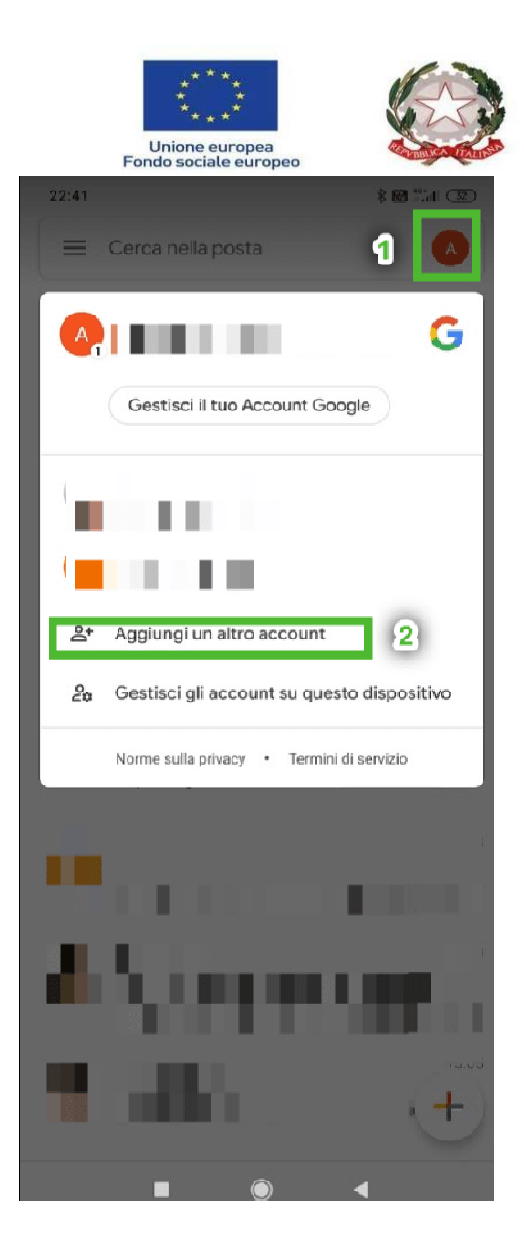

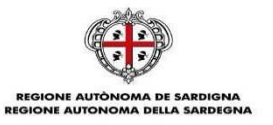

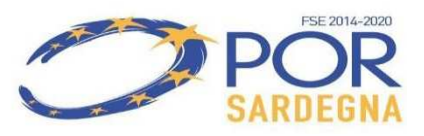

2. Scegli Google nella schermata successiva:

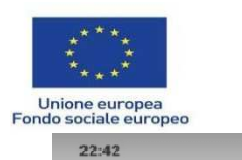

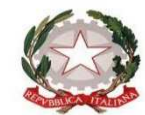

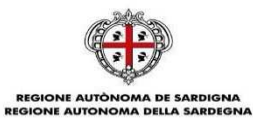

 $\frac{1}{2} \sum_{i=1}^{n} \sum_{i=1}^{n} \sum_{j=1}^{n} \sum_{j=1}^{n} \sum_{j=1}^{n} \sum_{j=1}^{n} \sum_{j=1}^{n} \sum_{j=1}^{n} \sum_{j=1}^{n} \sum_{j=1}^{n} \sum_{j=1}^{n} \sum_{j=1}^{n} \sum_{j=1}^{n} \sum_{j=1}^{n} \sum_{j=1}^{n} \sum_{j=1}^{n} \sum_{j=1}^{n} \sum_{j=1}^{n} \sum_{j=1}^{n} \sum_{j=1}^{n} \sum_{j=1}^{n} \sum_{$ 

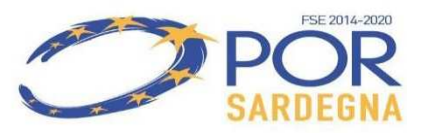

#### M

Imposta email

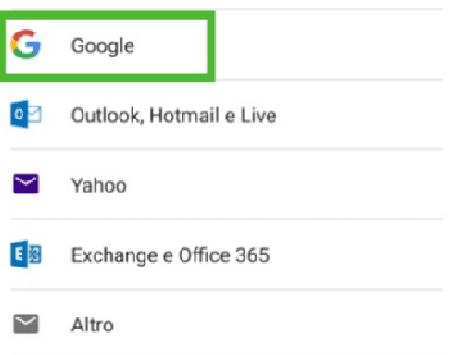

 $\blacksquare$  $\bigcirc$  $\blacktriangleleft$ 

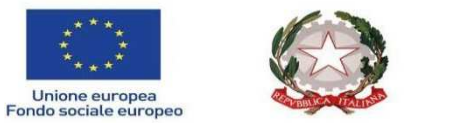

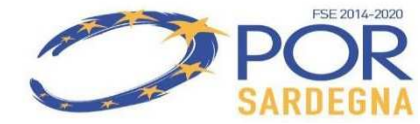

3. Inserisci l'indirizzo email fornito dall'amministratore o dall'insegnante (di solito nel formato **nomecognome@itcgoggiano.net**):

REGIONE AUTÒNOMA DE SARDIGNA<br>REGIONE AUTONOMA DELLA SARDEGNA

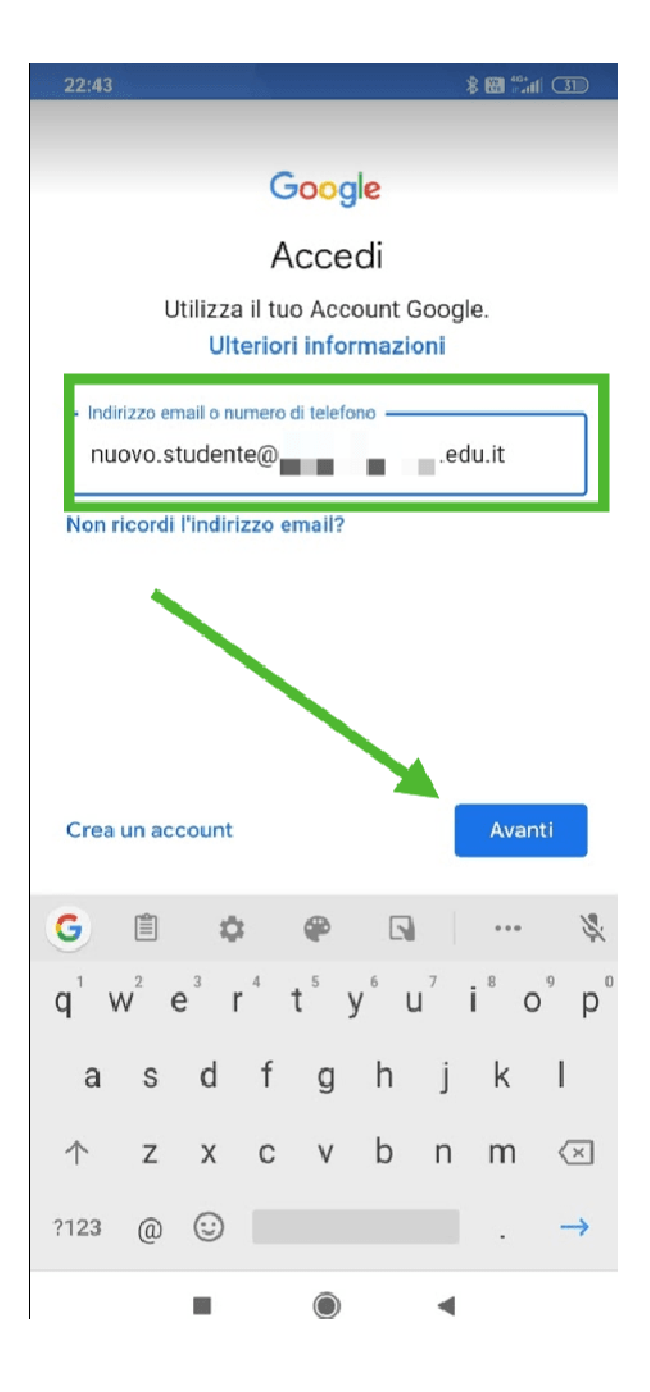

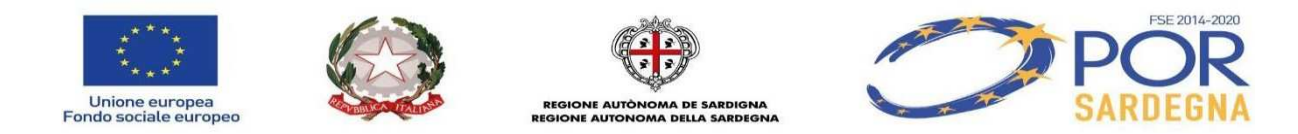

4. Inserisci la **password**, da cambiare subito dopo, fornita dall'amministratore o dall'insegnante:

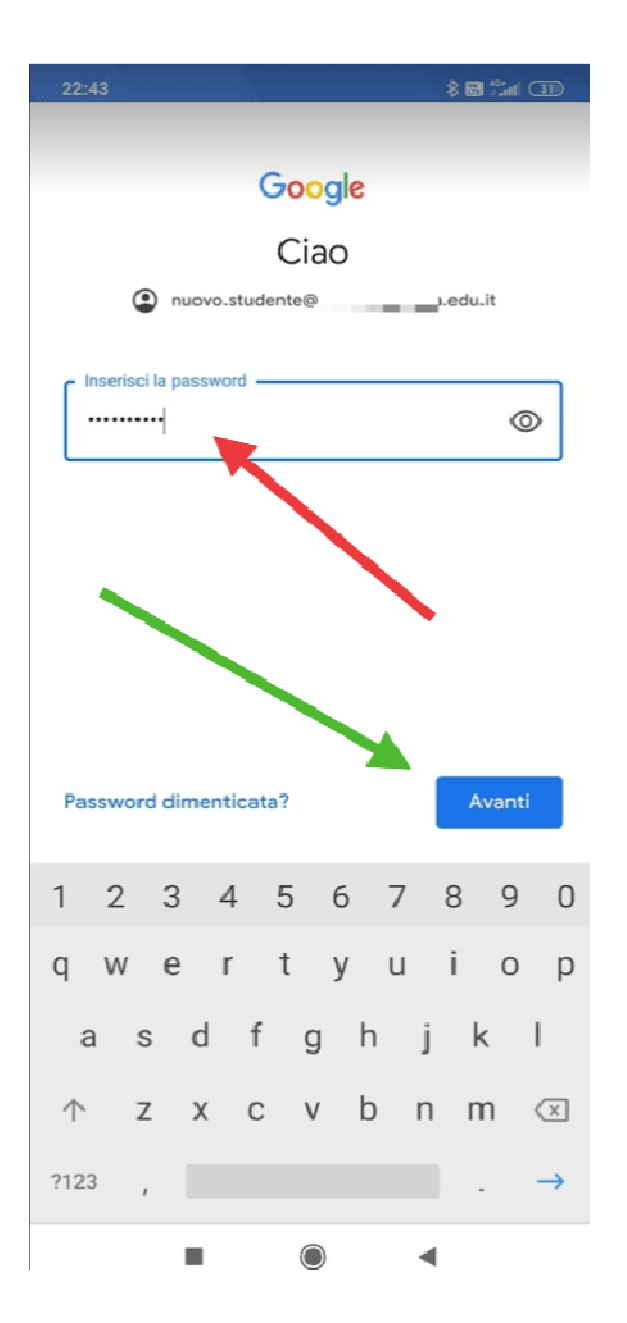

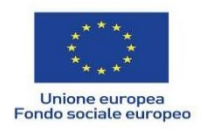

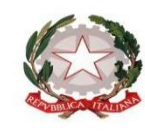

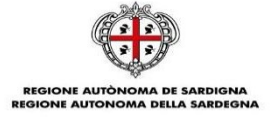

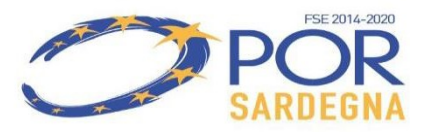

### 5. Leggi e accetta l'informativa privacy di Google

#### $22:43$

#### **\*图 " " (31)**

support.google.com/accounts/answer/181692) oppure leggendo le norme sulla privacy della tua organizzazione, se disponibili. Puoi decidere di tenere un account separato per l'utilizzo personale dei servizi Google, incluso il servizio email. Se hai diversi Account Google, puoi scegliere l'account da utilizzare con i servizi Google e spostarti da uno all'altro (https:// www.google.com/safetycenter/everyone/start/ accounts/) quando vuoi. Il nome utente e la foto del profilo possono aiutarti a capire se stai utilizzando o meno l'account desiderato.

Se la tua organizzazione ti dà accesso ai servizi principali di G Suite (https://www.google.com/apps/ intl/en/terms/user\_features.html), il tuo utilizzo di tali servizi è regolato dal contratto G Suite dell'organizzazione. Tutti gli altri servizi di Google attivati dall'amministratore ("Servizi aggiuntivi") sono a tua disposizione ai sensi dei Termini di servizio (https://accounts.google.com/TOS) e delle Norme sulla privacy di Google (https://www.google.com/ policies/privacy/). Alcuni Servizi aggiuntivi potrebbero essere regolati anche da termini specifici del servizio (https://support.google.com/a/answer/181865). Il tuo utilizzo dei servizi a cui l'amministratore ti autorizza ad accedere costituisce l'accettazione dei termini specifici dei servizi applicabili.

Fai clic su "Accetto" per indicare di aver compreso la descrizione del funzionamento del tuo account nuovo.studente@i \_ \_ \_ \_ edu.it, nonché di accettare i Termini di servizio di Google (https:// accounts.google.com/TOS) e le Norme sulla privacy di Google (https://www.google.com/policies/privacy/).

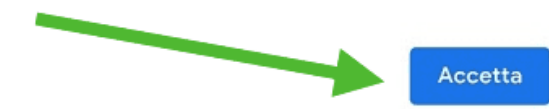

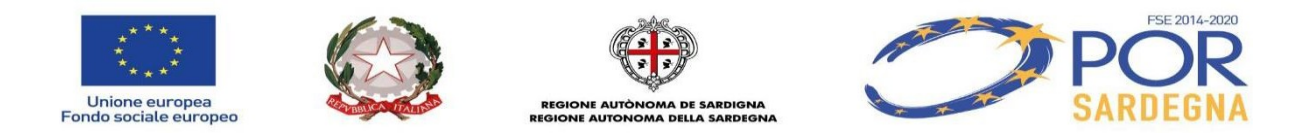

6. Cambia la password con una di tua scelta, cercando di rispettare alcune regole (una maiuscola, poi minuscole e qualche numero, almeno 8 caratteri). **Devi inserirla due volte.**

**Potrebbe chiedervi di inserire un CAPTCHA.**

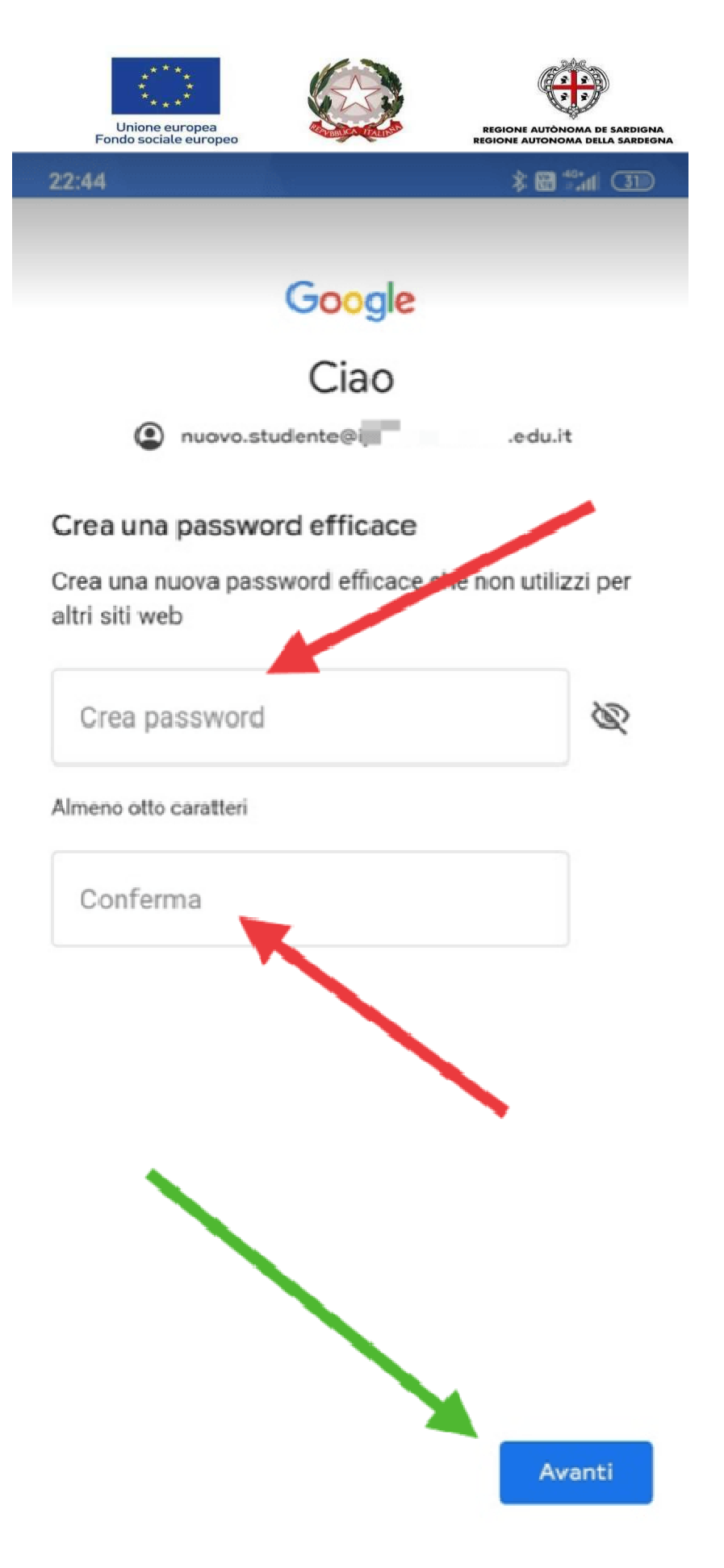

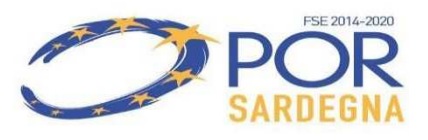

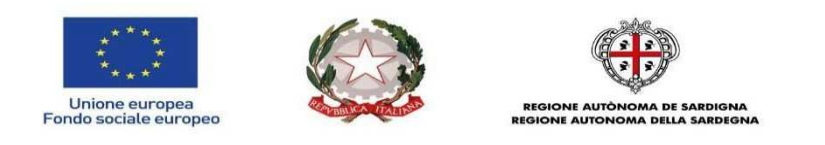

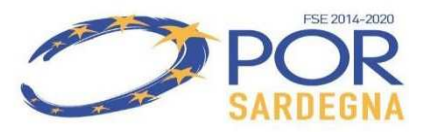

#### 6. Accetta i Termini di servizio di Google:

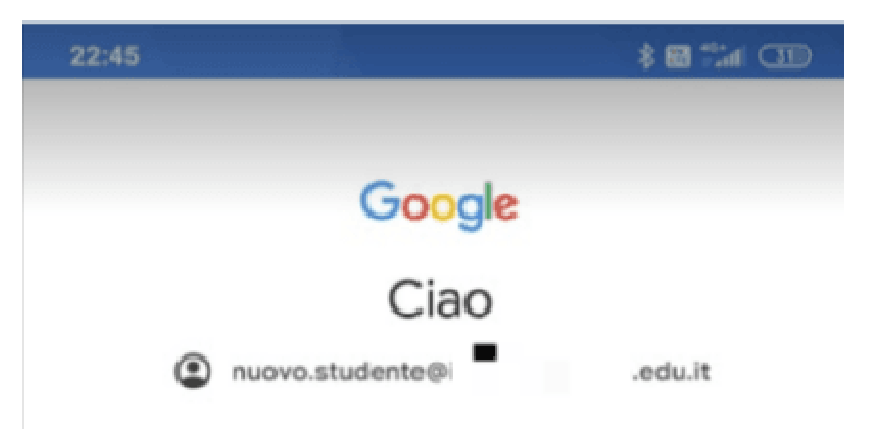

Pubblichiamo i Termini di servizio di Google affinché tu sappia cosa aspettarti quando usi i nostri servizi. Se fai clic su "Accetto", accetti questi termini.

Accetti inoltre i Termini di servizio di Google Play per attivare il rilevamento e la gestione delle app.

Tieni inoltre presente che nelle Norme sulla privacy di Google viene spiegato in che modo Google gestisce le informazioni generate quando utilizzi i servizi Google. Puoi visitare in qualsiasi momento la pagina Account Google (account.google.com) per eseguire un Controllo privacy o per modificare i tuoi controlli per la privacy.

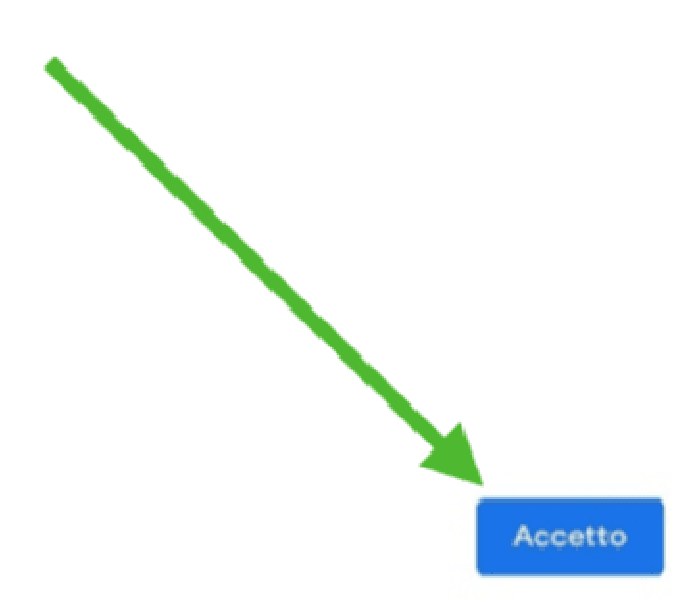

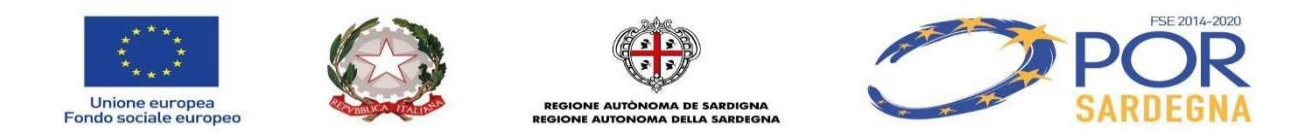

8. Infine verrai reindirizzato alla tua casella di posta su **Gmail** e potrai iniziare ad usare l'account.

**Nota che, a differenza del PC, da dispositivo dispositivo mobile dovrai scaricare le app che desideri usare (ad es. Classroom, Meet, Drive, Drive, ecc.), ma quando le aprirai troverai troverai già l'account che hai attivato e dovrai solo selezionarlo.**

Buon lavoro

I tecnici ITCG Oggiano Siniscola

Luciano Monica